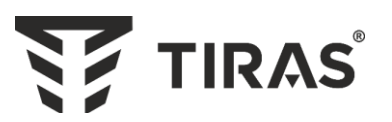

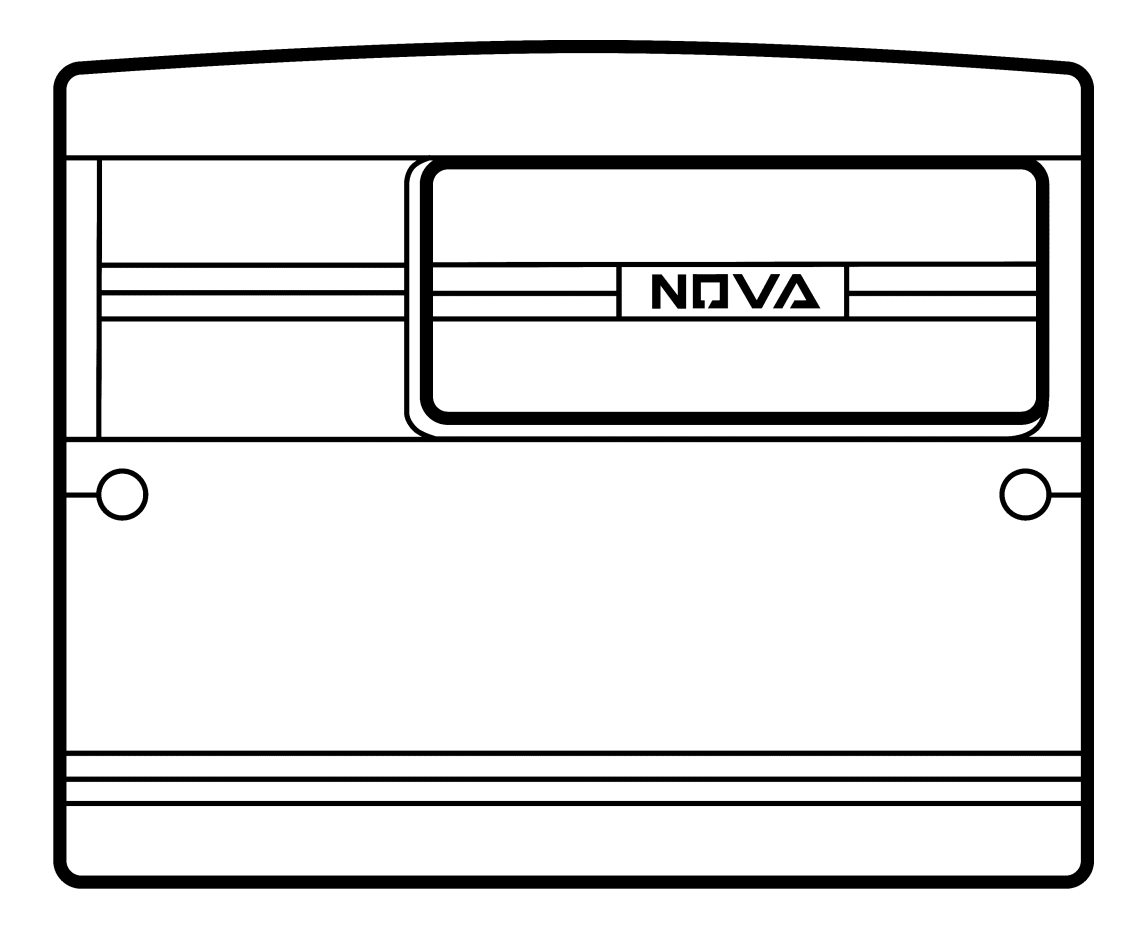

# **ППК «ОРІОН NOVA 4» ППК «ОРІОН NOVA 8» ППК «ОРІОН NOVA 16»**

# **ППК «ОРІОН NOVA 4i» ППК «ОРІОН NOVA 8i» ППК «ОРІОН NOVA 16i»**

**Інструкція інсталятора** ААЗЧ.425511.001/001-01/001-02/001-03/001-04/001-05 II

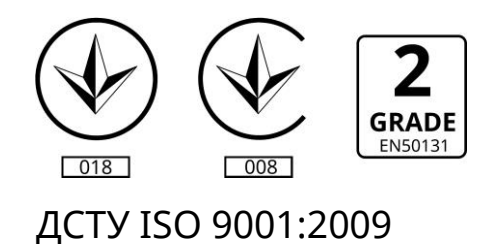

# **Зміст**

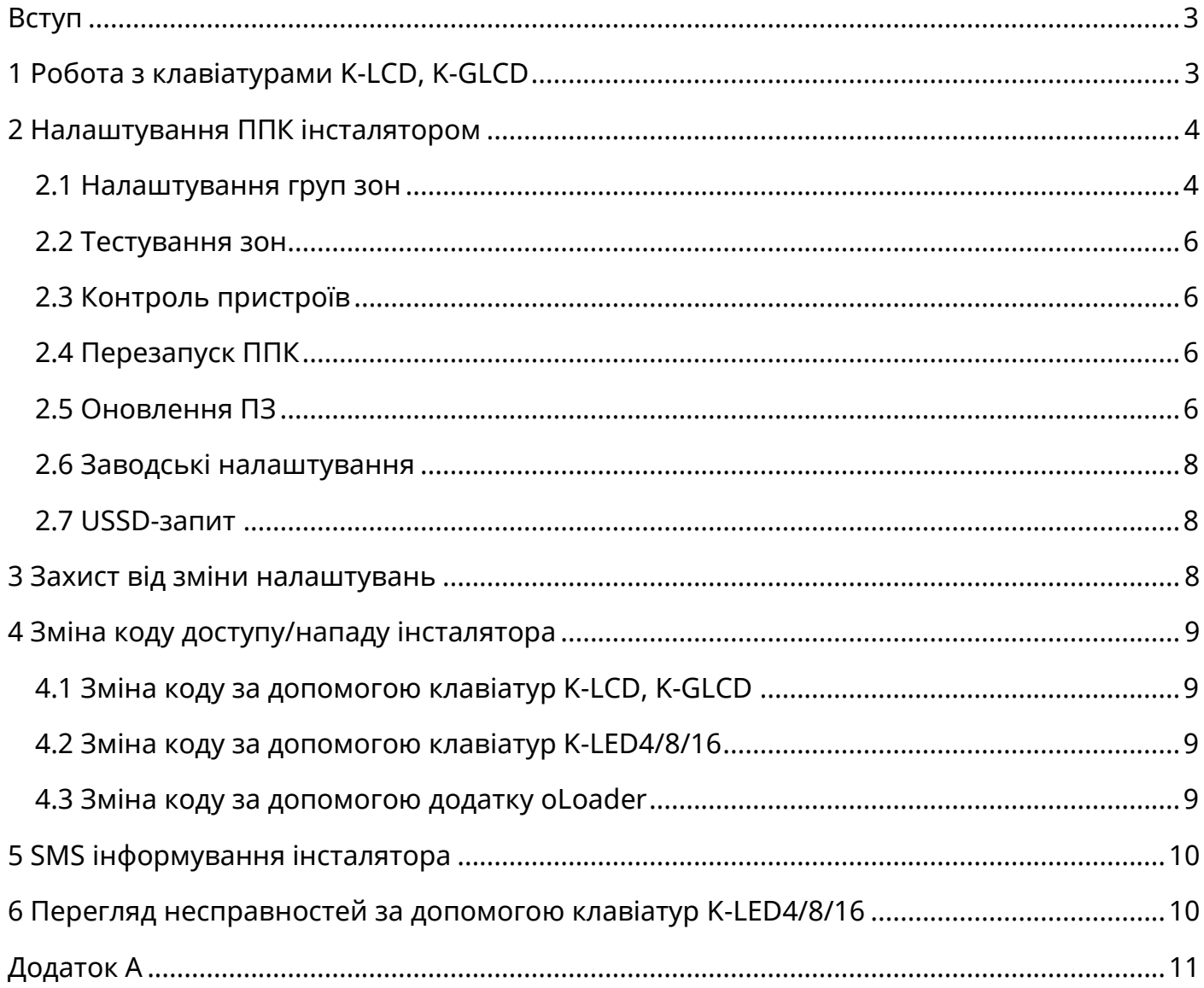

#### **Вступ**

<span id="page-2-1"></span><span id="page-2-0"></span>Даний документ призначений для вивчення налаштувань, доступ до яких має інсталятор приладу приймально-контрольного «Оріон NOVA 4/4i/8/8i/16/16i» (надалі ППК).

#### **1 Робота з клавіатурами K-LCD, K-GLCD**

 *Увага! Для часткової зміни налаштувань приладу призначені клавіатури K-LCD, K-GLCD. Доступ до всіх налаштувань ППК забезпечує його USB-інтерфейс. За допомогою клавіатур K-LED4/8/16 є можливість лише змінити код доступу/нападу, запустити функцію тестування зон та виконати перегляд несправностей.*

 *Увага! Для зміни налаштувань ППК за допомогою ПЗ oLoader, доступу інсталятора до функцій приладу через клавіатури, оновлення ПЗ ППК з ПЦС – параметр «Доступ інсталятора» (пункт 1.2.4 документу «Інструкція адміністратора ППК «Оріон NOVA 4/4i/8/8i/16/16i») повинен бути увімкнений.*

Клавіатури з графічним дисплеєм K-LCD, K-GLCD призначені для введення коду доступу, перегляду тривог (втручання в корпус), несправностей, зміни кодів інсталятора, зміни налаштувань, перевірки та завантаження оновлення. Карта навігації по меню інсталятора наведена на малюнку А.1 додатку А.

При введенні коду доступу інсталятора, на дисплеї клавіатури K-LCD, K-GLCD буде відображено головне меню інсталятора. Пункти даного меню наведені в Таблиці 1.

**№ Розділ головного меню Призначення** 1: ТРИВОГИ\* Відкриває список тривог (тільки втручання в корпус ППК, клавіатур, або модулів), що були зафіксовані з моменту попереднього перегляду даного пункту меню 2: НЕСПРАВНОСТІ\* | Відкриває список несправностей, що були зафіксовані з моменту попереднього перегляду даного пункту меню 3: ЗМІНА КОДУ Дозволяє інсталятору змінити свій код доступу та нападу 4: НАЛАШТУВАННЯ Дозволяє виконувати налаштування груп зон, тестування зон, контроль пристроїв, перезапуск ППК, оновлення ПЗ, USSD запити та відновлення заводських налаштувань

Таблиця 1 – Головне меню інсталятора

*Примітка.* 

*\* - при відсутності поточних та не переглянутих тривог, несправностей в системі відповідні пункти головного меню інсталятора відсутні. Якщо опцію «Обов'язковий перегляд тривог та несправностей» вимкнено, то поточні тривоги (крім втручань в корпус) та несправності будуть видалені зі списку після їх усунення.*

<span id="page-3-0"></span> *Увага! Вхід в розділ меню «НАЛАШТУВАННЯ» не доступний при наявності зон типу «Охоронна», «Вхідні двері», або «Коридор», що знаходяться під охороною.* 

При використанні клавіатури K-LCD, або K-GLCD, інсталятору доступний розділ головного меню «НАЛАШТУВАННЯ» (таблиця 2). При виборі цього розділу відкривається меню, що містить розділи згідно таблиці 2. В п.п. 2.1-2.7 наведений детальний опис пунктів меню «НАЛАШТУВАННЯ».

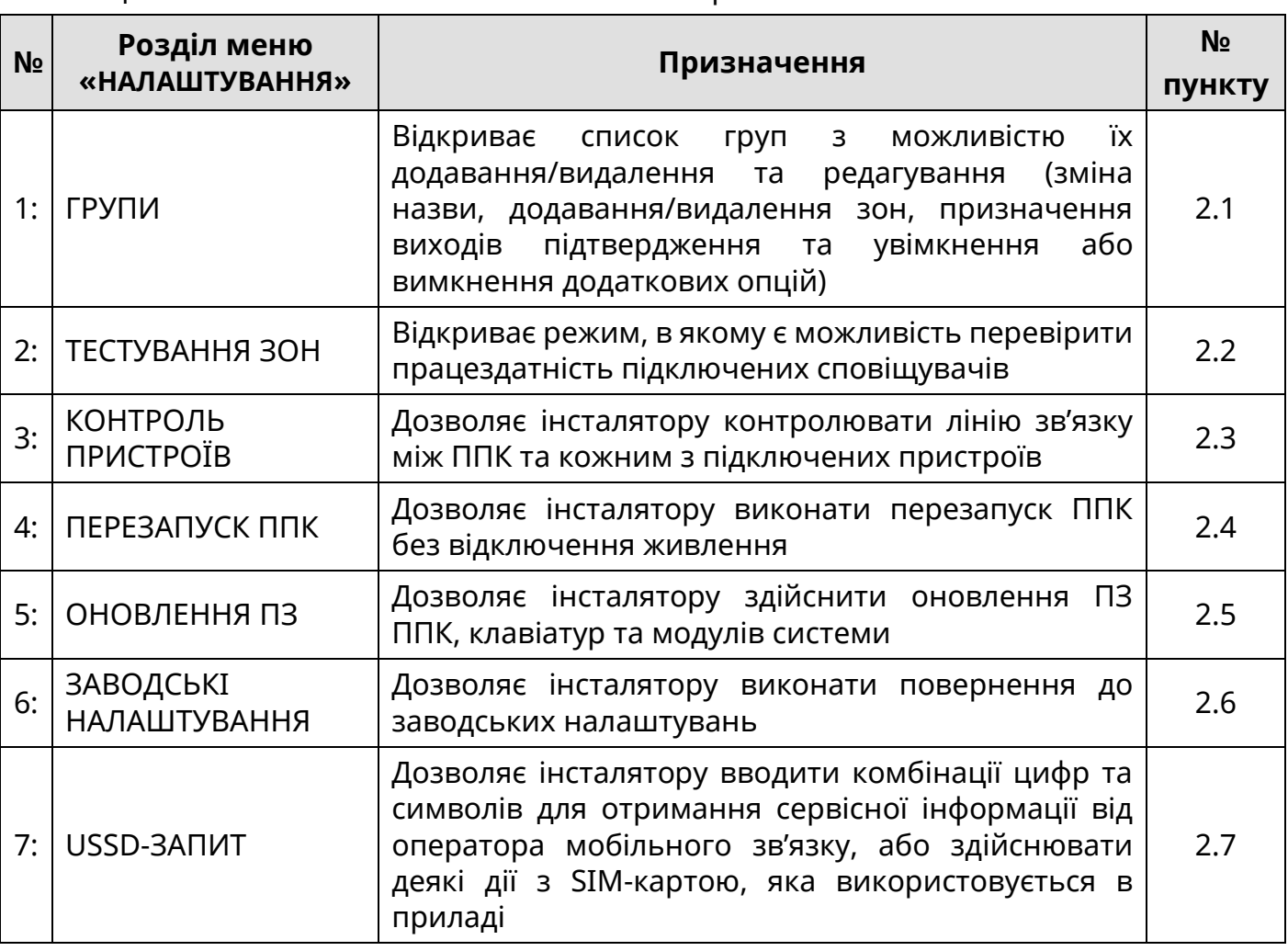

Таблиця 2 – Меню «НАЛАШТУВАННЯ» інсталятора

#### **2.1 Налаштування груп зон**

<span id="page-3-1"></span>При виборі розділу «ГРУПИ» в меню «НАЛАШТУВАННЯ», інсталятору відкривається меню, в якому наявний список вже створених груп зон і пункт «НОВА ГРУПА». При створенні нової групи, або виборі вже існуючої, інсталятору відкривається меню налаштування групи зон, що містить пункти згідно таблиці 3.

При виборі пункту «НАЗВА» відкривається вікно редагування назви групи. Курсор вказує символ, що редагується. Положення курсора змінюється при натисканні кнопок  $\blacktriangleleft$ ,  $\blacktriangleright$  або  $\#$ ,  $\star$  (для K-GLCD) та  $\#$ ,  $\star$  (для K-LCD). Введення символів відбувається при натисканні кнопок «0…9», розміщених на сенсорному полі клавіатури (перелік символів, доступний при натисканні кожної кнопки, відображається на дисплеї клавіатури, а також наведений в паспорті на клавіатуру). При натисканні кнопки «F2» відбувається видалення вибраного символу.

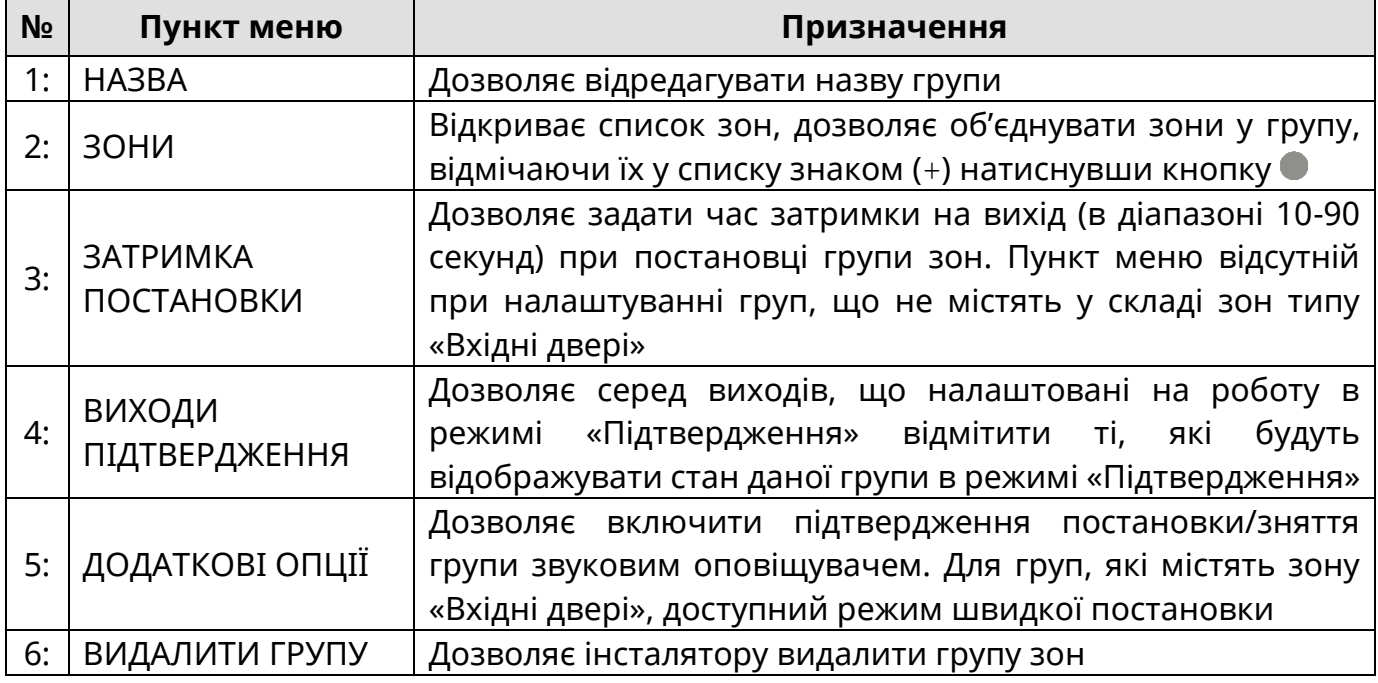

При виборі пункту «ЗОНИ» відкривається список зон, які використовуються в системі (типів «Вхідні двері», «Коридор», «Охоронна»). Зліва від кожної назви зони розміщений символ «(+)» або «( )», що означають, відповідно, включена дана зона в групу, що редагується, чи ні. При натисканні кнопки © обрана кнопками ▲ і ▼ зона включається/виключається з даної групи.

При виборі пункту «ЗАТРИМКА ПОСТАНОВКИ» відкривається вікно редагування часу, наданого для виходу при постановці даної групи зон під охорону. Відображається поточний час затримки на вихід. Кнопками «**0**» - «**9**» інсталятор вводить новий час затримки на вихід. При натисненні кнопки  $\#$  відбувається заміна поточного часу новим. Для виходу з меню необхідно натиснути кнопку ...

При виборі пункту «ВИХОДИ ПІДТВЕРДЖЕННЯ» відкривається список доступних виходів, для яких налаштований режим роботи «Підтвердження». Зліва від кожної назви виходу розміщений символ «(+)» або «( )», що означають, відповідно, включений даний вихід в список тих, які працюють для даної групи як виходи підтвердження, чи ні. При натисканні кнопки • обраний кнопками • і • вихід включається/виключається в список виходів «Підтвердження» для даної групи.

При виборі пункту «ДОДАТКОВІ ОПЦІЇ» відкривається вікно з списком додаткових опцій даної групи. Для вибору доступні наступні опції: «ПІДТВЕРДЖЕННЯ СИРЕНОЮ», «ВПЛИВАЄ НА ІНДИКАТОР ОХОРОНА», «ЗАТРИМКА ДЛЯ TOUCH MEMORY»\* та «ШВИДКА ПОСТАНОВКА»\*. Зліва від кожної назви опції розміщений символ «(+)» або «( )», що означають, відповідно, включена дана опція для даної групи чи ні. При натисканні кнопки • обрана кнопками **А** і • опція включається/виключається для даної групи.

При виборі пункту «ВИДАЛИТИ ГРУПУ» інсталятору пропонується підтвердити видалення групи зон натисненням кнопки  $\#$ , або відмінити дію натисненням кнопки .

*Примітка.* 

*<sup>\* -</sup> Додаткові опції груп зон «ЗАТРИМКА ДЛЯ TOUCH MEMORY» та «ШВИДКА ПОСТАНОВКА» наявні тільки для груп, які містять зону типу «Вхідні двері»;*

#### **2.2 Тестування зон**

<span id="page-5-0"></span>При виборі пункту «ТЕСТУВАННЯ ЗОН» в меню «НАЛАШТУВАННЯ», інсталятору відкривається меню, в якому представлено список шлейфів сигналізації (далі ШС), які використовуються в системі (див. карту навігації по меню інсталятора - малюнок А.1 додатку А). ШС в стані «В НОРМІ» відображається символом «( )», після переведення в стан «НЕ В НОРМІ» він відображається символом (+). Переміщення між зонами одного компоненту системи (базовий блок, клавіатури, модулі) відбувається за допомогою кнопок  $\blacktriangle$ ,  $\blacktriangleright$ . Для відображення стану зон іншого компненту використовувати кнопки  $\blacktriangle$ ,  $\nabla$ .

При натисканні кнопки **F3** можна змінювати режим відображення ШС. В режимі «ОСТАННІ ПОРУШЕННЯ» відображаються три останні порушені ШС. Режим «НЕПРОТЕСТОВАНІ ЗОНИ» виводить на дисплей перелік ШС для яких ще не було зафіксовано переходу з нормального стану в стан «незібраний» ШС з моменту запуску функції «ТЕСТУВАННЯ ЗОН».

При запуску режиму тестування зон з однієї клавіатури, він запускається на всіх клавіатурах системи. Для виходу з меню необхідно натиснути кнопку  $\star$ , або  $\bullet$ .

Для увімкнення режиму тестування зон з клавіатур K-LED 4/8/16 необхідно ввести на клавіатурі:

## **Код доступу 0**

Після увімкнення режиму тестування зон, на клавіатурі червоним кольором відображаються індикатори зон в стані «НЕ В НОРМІ». Зміна стану зон в режимі «Тестування зон» впливає лише на індикацію в даному меню і не передається на ПЦС, Control NOVA та SMS, контрольний дзвінок не здійснюється, а також не викликає запуск сценаріїв чи увімкнення оповіщувача. Для виходу з режиму тестування зон необхідно натиснути кнопку \* на клавіатурі, з якої був увімкнений режим тестування.

#### **2.3 Контроль пристроїв**

<span id="page-5-1"></span>При виборі розділу «КОНТРОЛЬ ПРИСТРОЇВ» в меню «НАЛАШТУВАННЯ», інсталятору відкривається меню, в якому представлено список підключених клавіатур та модулів і кількість втрачених пакетів даних (з розрахунку на 1000 останніх) між ППК та кожним із пристроїв. Для виходу з меню необхідно натиснути кнопку  $\star$ , або  $\bullet$ .

Якщо кількість втрачених пакетів з пристроєм більше 10-ти – забезпечити відповідність підключення пристрою вимогам наведеним в «Настанові щодо експлуатування Оріон NOVA 4/4i/8/8i/16/16i» (ААЗЧ.425511.001/001-01/001-02/001-03/001- 04/001-05 НЕ) п.2.2.

#### **2.4 Перезапуск ППК**

<span id="page-5-2"></span>При виборі розділу «ПЕРЕЗАПУСК ППК» в меню «НАЛАШТУВАННЯ», ППК перезавантажується. Поточні налаштування та журнал подій будуть збережені.

Якщо перезапуск ППК було виконано під час процесу завантаження оновлення вбудованого ПЗ, то завантаження оновлення ПЗ потрібно буде ініціювати повторно.

#### **2.5 Оновлення ПЗ**

<span id="page-5-3"></span>При виборі розділу «ОНОВЛЕННЯ ПЗ» в меню «НАЛАШТУВАННЯ», відкривається перелік пристроїв системи, який складається з ППК та приписаних до нього клавіатур і модулів.

6

При виборі пункту «ППК» інсталятору відкривається меню, в якому пропонується перевірити наявність доступних оновлень. Для перевірки доступних оновлень необхідно натиснути кнопку , для повернення в попереднє меню - натиснути кнопку  $\star$ , або  $\bullet$ .

Після натиснення кнопки на дисплеї з'являється повідомлення «ПЕРЕВІРКА ОНОВЛЕНЬ» з індикатором прогресу. Якщо на ППК встановлена остання версія ПЗ, то на дисплеї з'являється повідомлення з текстом «ДОСТУПНІ ОНОВЛЕННЯ ВІДСУТНІ», якщо на сервері є новіша версія ПЗ, ніж та, яка встановлена на ППК, то на дисплеї з'являється повідомлення з текстом «ЗАВАНТАЖИТИ» та номером версії, доступної для завантаження.

Для завантаження оновлення необхідно вибрати потрібну версію кнопками  $\blacktriangle$  і  $\blacktriangledown$ та натиснути кнопку , після чого почнеться процес завантаження оновлення з відображенням прогресу завантаження у відсотках. Після завершення завантаження на дисплеї з'явиться повідомлення «ОНОВЛЕННЯ ЗАВАНТАЖЕНО» та кнопки # підтвердження оновлення і – повернення в попереднє меню.

Щоб встановити завантажене оновлення, потрібно натиснути кнопку  $\#$ , після чого ППК перезавантажиться і автоматично розпочне процес встановлення ПЗ. Для забезпечення безперебійного живлення, протягом встановлення оновлення, ППК повинен бути підключений до АКБ та мережі 220 В. Час встановлення оновлення може сягати 2-х хвилин.

При оновленні ПЗ ППК поточні налаштування залишаться незмінними.

 *Увага! Завантаження оновлення ПЗ з сервера Tiras CLOUD, доступне тільки через GPRS канал зв'язку.*

Оновлення вбудованого ПЗ приписаних клавіатур та модулів, можливе при наявності на USB флеш-накопичувачі ППК HEX-файлу оновлення для відповідного компоненту системи (який підтримує функцію оновлення).

Після вибору модуля чи клавіатури в розділі «ОНОВЛЕННЯ ПЗ» (при умові що на USB флеш-накопичувачі ППК наявний відповідний HEX-файл оновлення ПЗ), на дисплеї з'явиться повідомлення «ПОЧАТИ ОНОВЛЕННЯ ДО v x.x.x?» та кнопки # – підтвердження оновлення і – повернення в попереднє меню.

 *Увага! Перед оновленням ПЗ клавіатур та модулів розширення, потрібно впевнитись у відсутності порушень обміну з клавіатурами та модулями (в іншому випадку оновлення може не виконатись).*

Щоб встановити оновлення, потрібно натиснути кнопку  $\#$ , після чого на дисплеї з'явиться повідомлення «ПЗ ОНОВЛЮЄТЬСЯ НЕ ВИМИКАЙТЕ ЖИВЛЕННЯ». Після закінчення процесу оновлення, пристрій що оновлюється перезавантажиться і на дисплеї клавіатури з'явиться повідомлення «ОНОВЛЕННЯ ЗАВЕРШЕНО УСПІШНО».

Якщо пристрій системи не підтримує функцію оновлення, або файл оновлення відсутній, на дисплеї з'явиться повідомлення «ФАЙЛ ОНОВЛЕНЬ НЕ ЗНАЙДЕНО».

## <span id="page-7-0"></span> *Увага! Відновлення заводських налаштувань призведе до втрати всіх налаштувань ППК.*

При виборі пункту «ЗАВОДСЬКІ НАЛАШТУВАННЯ» в меню «НАЛАШТУВАННЯ», на дисплеї з'явиться повідомлення «!! УВАГА !! ЗМІНА НАЛАШТУВАНЬ НА ЗАВОДСЬКІ ЗНАЧЕННЯ» з кнопками F3 - для підтвердження та  $\blacktriangleleft$  - для повернення в попереднє меню. Після натискання кнопки **F3** прилад перезавантажується вже зі заводськими налаштуваннями.

#### <span id="page-7-1"></span>**2.7 USSD-запит**

 *Увага! Для використання опції введення USSD-запитів потрібно налаштувати роботу хоча б з однією SIM-картою. USSD-запит виконується для SIM-карти, яка активна на момент виконання запиту.*

При виборі розділу «USSD-ЗАПИТ» в меню «НАЛАШТУВАННЯ», на дисплеї з'являється повідомлення «ВВЕДІТЬ USSD-ЗАПИТ» та кнопки **F1** – для отримання підказки, **F3** - для виконання.

Для введення USSD-запиту використовуються кнопки: «**0**» - «**9**» - набір тексту, - ЛІВОРУЧ, **#** - ПРАВОРУЧ, ◀ – - ВИХІД, **F2** – СТЕРТИ, **F1** - ІНФО., **F3** – ВИКОНАТИ.

За допомогою USSD-запитів інсталятор може отримати від оператора мобільної мережі певну інформацію про мобільний рахунок (SIM-карту) та виконувати деякі дії з ним. Перелік USSD-запитів та їх значення надає оператор мобільного зв'язку.

#### **3 Захист від зміни налаштувань**

<span id="page-7-2"></span>Для захисту ППК від несанкціонованої зміни налаштувань використовуються наступні засоби:

– введення коду інсталятора при записі налаштувань додатком oLoader;

– заборона ІІІ-го рівня доступу адміністратором.

При записі налаштувань додатком oLoader потрібно ввести код інсталятора (рисунок 1).

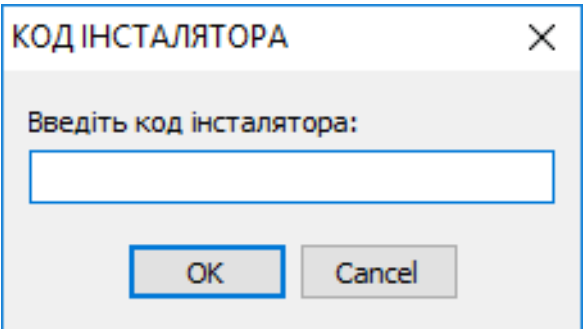

Рисунок 1 – Код інсталятора

Введений код повинен співпадати з поточним кодом інсталятора в ППК, у випадку введення невірного коду інсталятора, ППК не прийме нову конфігурацію.

Для заборони змін налаштувань додатком oLoader, використовується опція «Доступ інсталятора», дану опцію може увімкнути, або вимкнути адміністратор з клавіатур K-LCD, K-GLCD. Якщо опція увімкнена, то ППК прийматиме нову конфігурацію (при умові, що буде введено вірний код інсталятора). Якщо опція вимкнена, то ППК не вдасться переналаштувати додатком oLoader, а також код інсталятора не буде прийматись з клавіатур.

## **4 Зміна коду доступу/нападу інсталятора**

<span id="page-8-0"></span>Інсталятор ППК «Оріон NOVA 4/4i/8/8i/16/16i» може змінити власний код доступу або код нападу за допомогою клавіатур K-LED4/8/16, K-LCD, K-GLCD або через додаток oLoader.

## <span id="page-8-1"></span>**4.1 Зміна коду за допомогою клавіатур K-LCD, K-GLCD**

Для зміни коду необхідно:

- 1) ввести на клавіатурі код доступу і  $\#$ ;
- 2) кнопками і **А** обрати пункт меню «ЗМІНА КОДУ»;
- 3) обрати пункт «КОД ДОСТУПУ», або «КОД НАПАДУ»;
- 4) ввести новий код доступу (або нападу) і  $\#$ ;
- <span id="page-8-2"></span>5) повторно ввести новий код доступу (або нападу) і **#.**

## **4.2 Зміна коду за допомогою клавіатур K-LED4/8/16**

Для зміни коду доступу необхідно ввести на клавіатурі:

- 1) **код доступу #1 #** (індикатор починає блимати 1 раз в секунду);
- 2) **новий код доступу #** (індикатор <del>Ѵ</del> починає блимати 2 рази в секунду);
- 3) **новий код доступу**  $#$  (повторити введення нового коду і  $#$ ).

Для зміни коду нападу необхідно ввести на клавіатурі:

# **Код доступу 2 новий код нападу новий код нападу**

Індикація при зміні коду нападу аналогічна до індикації при зміні коду доступу.

Вдалу зміну коду (доступу, або нападу) підтверджують чотири коротких сигнали зумера клавіатури. При невдалій зміні коду (при повторному введені нові коди не співпадають, або код вже використовується) прозвучить один довгий сигнал.

## <span id="page-8-3"></span>**4.3 Зміна коду за допомогою додатку oLoader**

Для зміни коду необхідно:

- 1) зчитати конфігурацію з ППК або створити нову конфігурацію;
- 2) перейти у вкладку «Користувачі»;
- 3) відкрити налаштування інсталятора;
- 4) активувати чекбокс «ЗМІНИТИ КОД»;
- 5) ввести новий код доступу (або нападу);
- 6) зберегти налаштування.

 *Увага! При записі конфігурації, в якій було змінено код інсталятора, потрібно ввести код інсталятора, який використовувався до зміни налаштувань ППК.*

<span id="page-9-0"></span>Інсталятор має можливість отримувати SMS повідомлення про загальносистемні несправності. Для налаштування SMS оповіщення потрібно в додатку oLoader зробити наступні дії:

- 1) зчитати конфігурацію з ППК або створити нову конфігурацію;
- 2) перейти у вкладку «Користувачі»;
- 3) відкрити налаштування інсталятора;
- 4) ввести номер телефону (формат: «+380YYXXXXXXX», або «0YYXXXXXXX»);
- 5) активувати параметр «Відправляти сервісні SMS»;
- <span id="page-9-1"></span>6) зберегти налаштування.

## **6 Перегляд несправностей за допомогою клавіатур K-LED4/8/16**

Для входу в режим перегляду несправностей потрібно ввести на клавіатурі:

## **Код доступу #3#.**

При перегляді несправностей індикатори клавіатури показують одну з поточних несправностей відповідно до таблиці А.3 в додатку А «Настанови щодо експлуатування Оріон NOVA 4/4i/8/8i/16/16i» (ААЗЧ.425511.001/001-01/001-02/001-03/001-04/001-05 НЕ). В разі якщо в системі наявні дві, або більше несправностей, для відображення наступної потрібно натиснути  $\#$ . Натиснення  $\#$  після перегляду останньої несправності призведе до відображення першої. Для виходу з даного режиму натиснути кнопку $\star$ .

<span id="page-10-0"></span>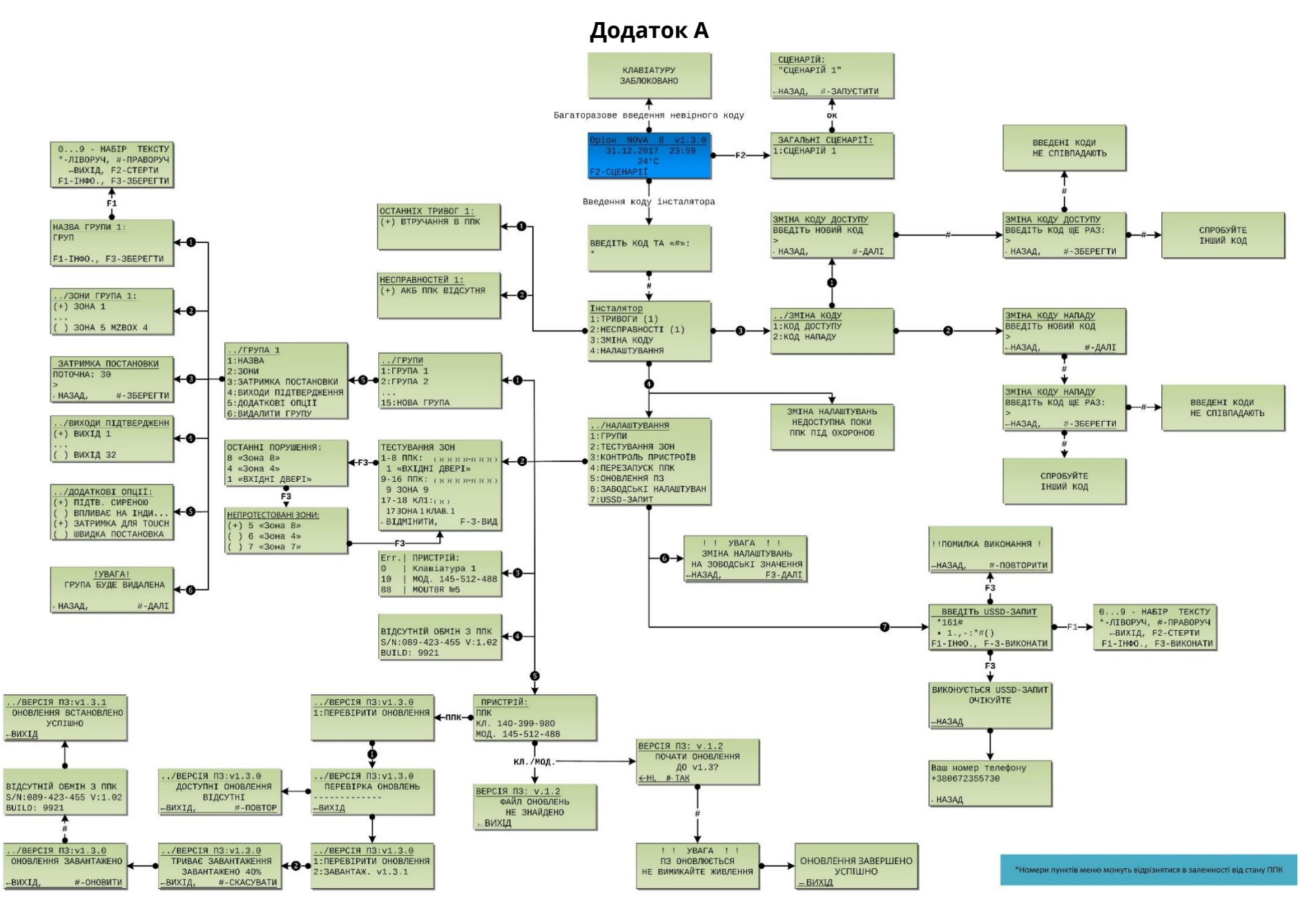

Рисунок А.1 - Карта навігації по меню інсталятора

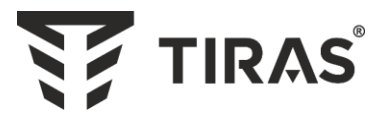

# Виробник: **ТОВ «Тірас-12»**

21021, Україна, м. Вінниця, 2-й пров. Хмельницьке шосе, 8

У разі виникнення запитань, звертайтесь:

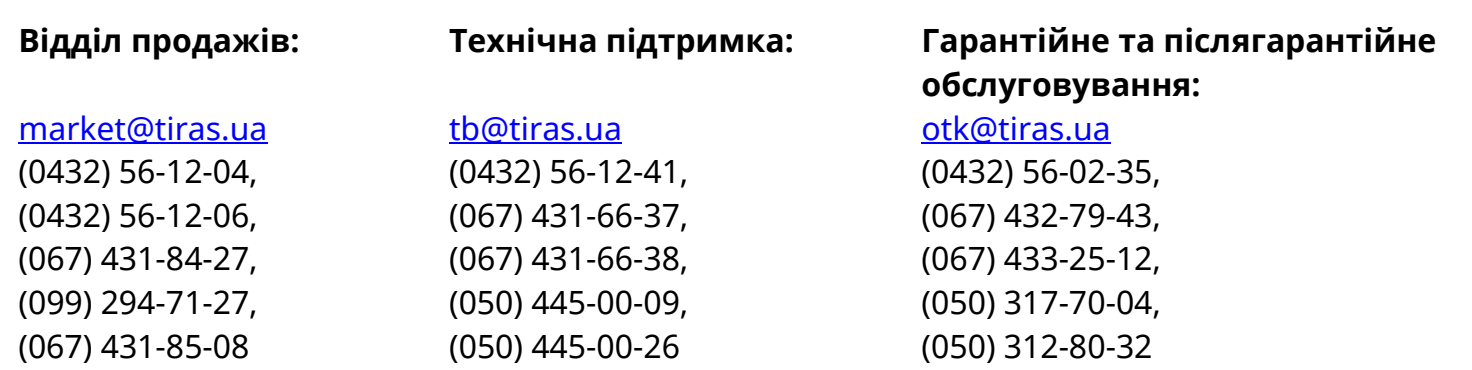

**www.tiras.ua**